## **How to Clear Cache in Google Chrome**

## **1] three dots (top right) > More tools > Clear browsing data**

**If you cannot see Clear browsing data, update it to the latest version using [this PDF](https://www.ufv.ca/media/assets/online-learning/technical-requirements/How-to-Update-Google-Chrome.pdf) or [this webpage.](https://support.google.com/chrome/answer/95414?co=GENIE.Platform%3DDesktop&hl=en)**

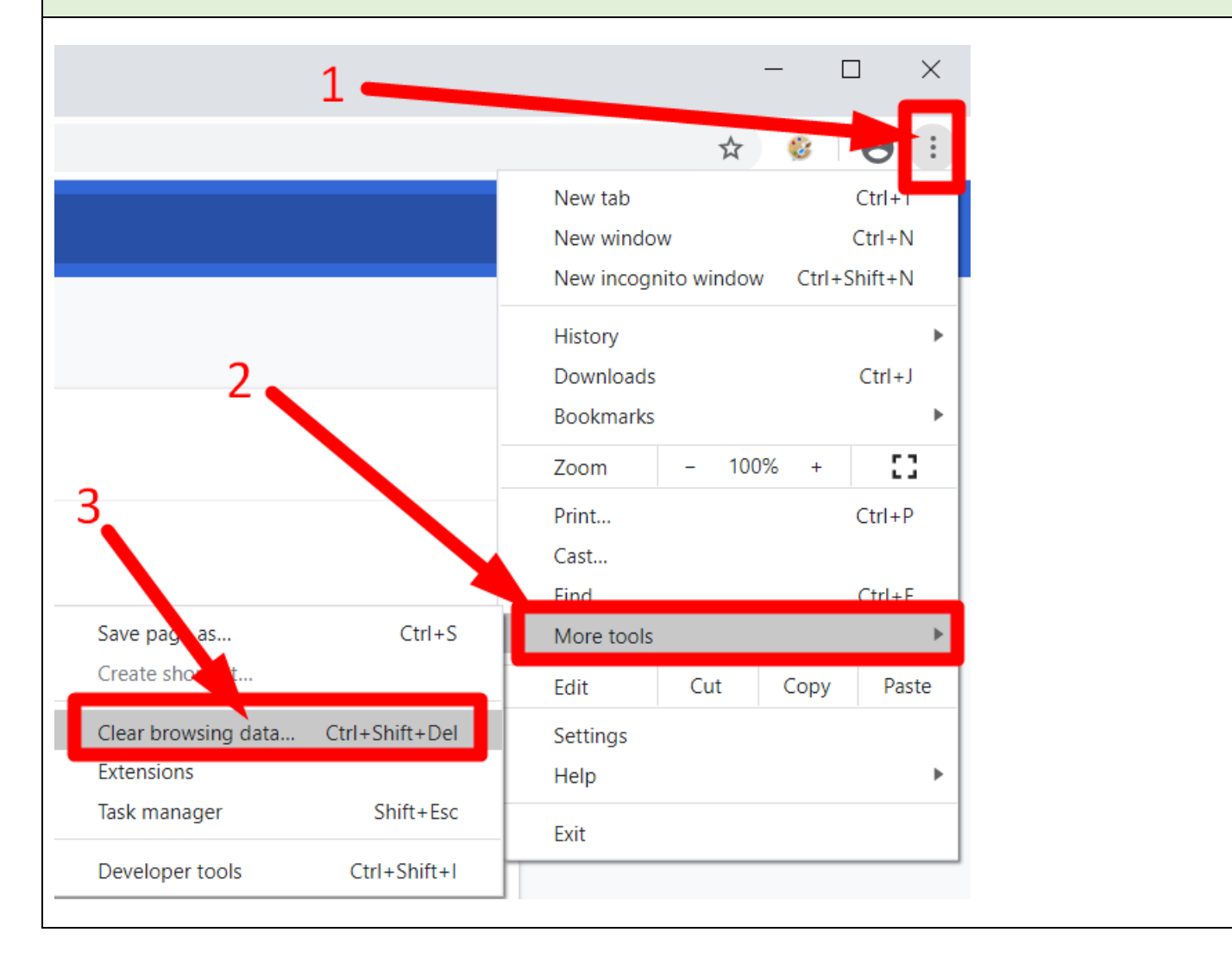

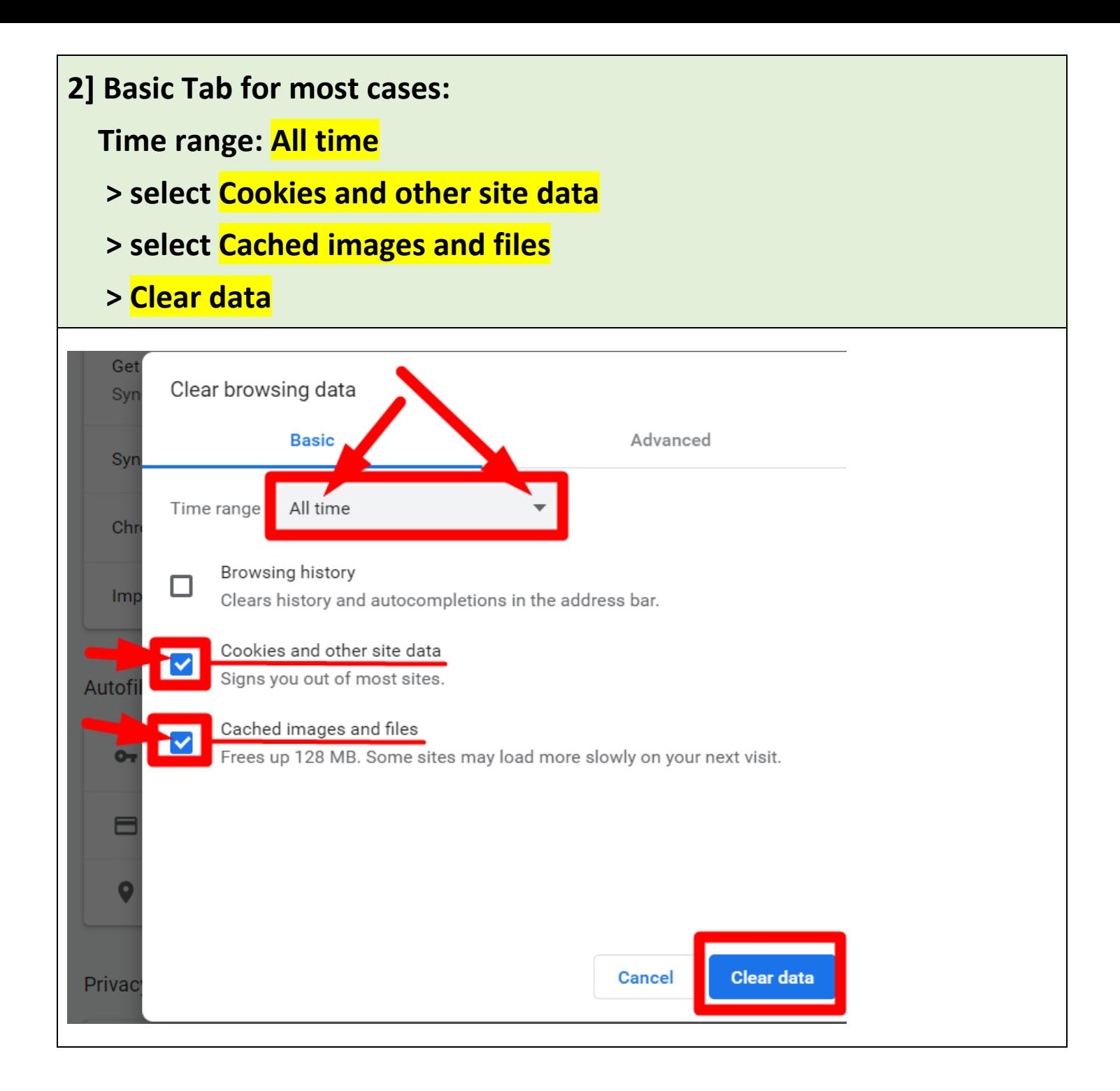

## *Extra] Advanced Tab only if* **you need select more options:**

## **Time range: All time**

- **> select Cookies and other site data**
- **> select Cached images and files**
- **> select** *other options only if* **you need to (passwords, etc.)**
- **> Clear data**

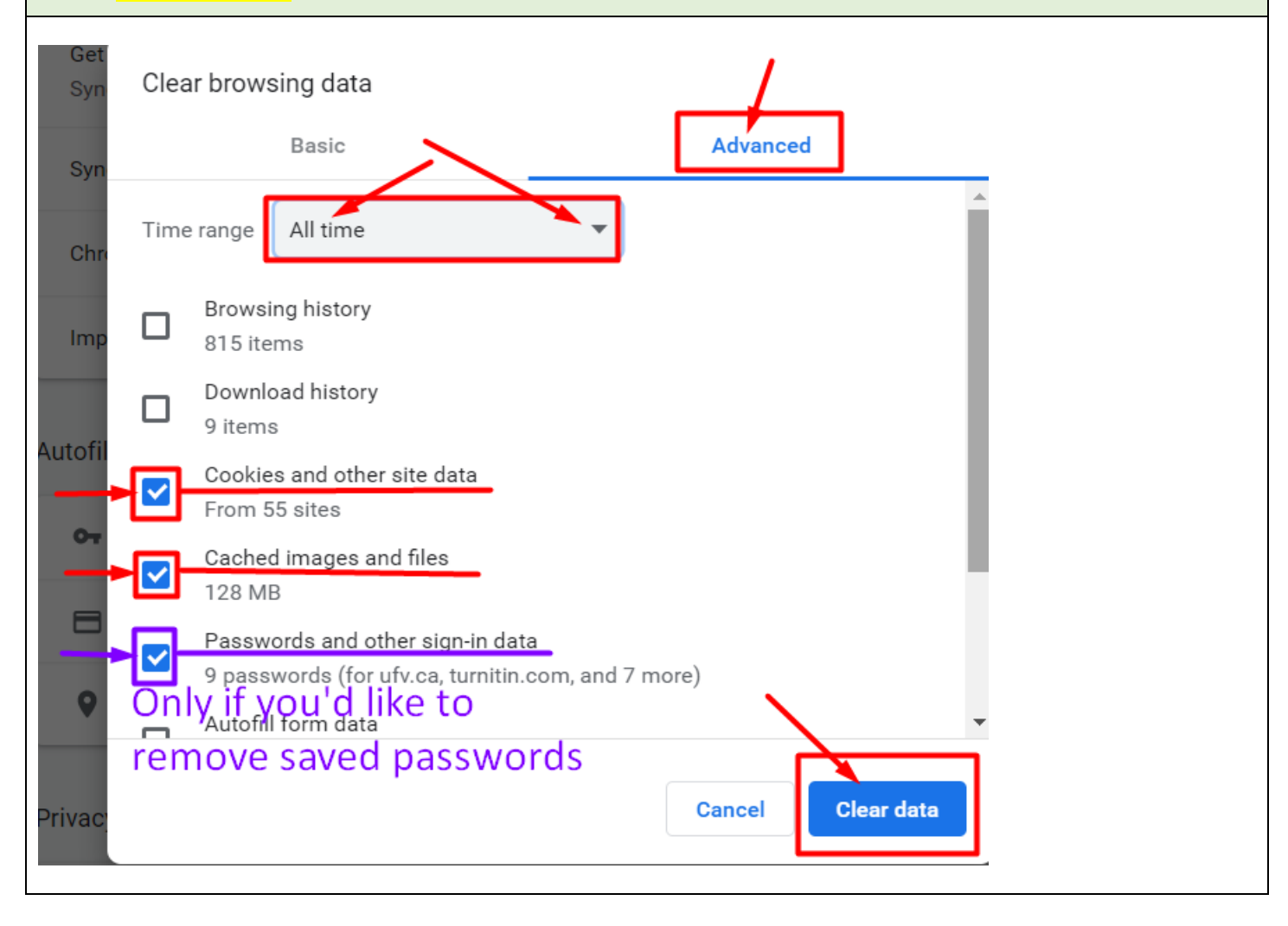

**Revised by Soowook Kim on MAY 8, 2020.**